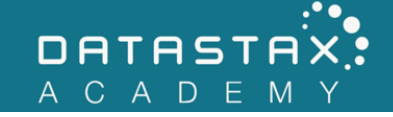

## **Exercise 2 – CQL**

In this exercise, you will:

- Create a keyspace for KillrVideo
- Create a table to store video metadata
- Load the data for the video table from a CSV file

## **Steps**

Welcome to the KillrVideo company! KillrVideo hired you to build the latest and greatest video sharing application on the Internet. Your task is to ramp up on the domain and become acquainted with Apache Cassandra™. To start, you decided to look into creating a table schema and to load some video data.

The video metadata is made up of:

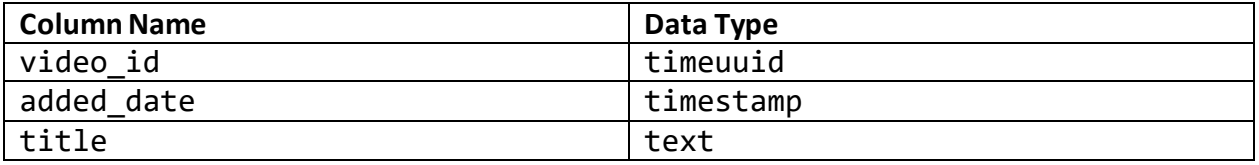

- 1) Back in your Terminal window, make sure DataStax Enterprise is still running with ./dsetool status. If not, restart DataStax Enterprise.
- 2) In the terminal window, start cqlsh:

/home/ubuntu/node/resources/cassandra/bin/cqlsh

3) In cqlsh, create a keyspace called killrvideo. Use SimpleStrategy for the replication class with a replication factor of one.

NOTE: You can press the tab key within the CREATE KEYSPACE command to have `cqlsh` autocomplete the replication parameters.

```
CREATE KEYSPACE killrvideo
WITH replication = \{ 'class':'SimpleStrategy', 
   'replication_factor': 1
};
```
4) In cqlsh switch to the newly created keyspace with the USE command.

USE killrvideo;

5) Create a single table called videos with the same structure as shown above. video id is the primary key.

```
CREATE TABLE videos (
   video_id TIMEUUID,
   added_date TIMESTAMP,
   title TEXT,
  PRIMARY KEY (video id)
);
```
6) Manually insert a single record into the table using INSERT command. Use the first row from the table below:

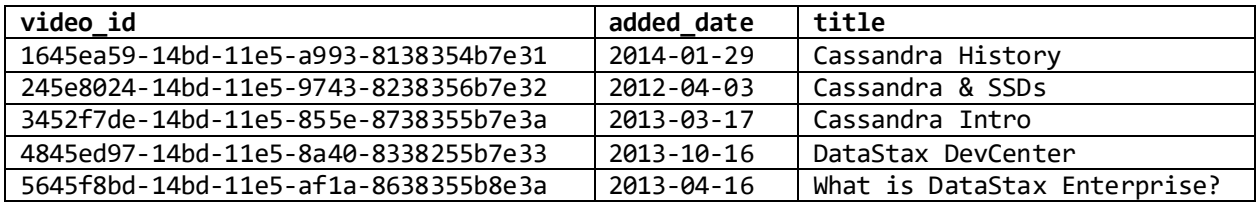

INSERT INTO videos (video\_id, added\_date, title) VALUES (1645ea59-14bd-11e5-a993-8138354b7e31, '2014-01-29', 'Cassandra History');

7) Write a select statement to verify your record was inserted.

SELECT \* FROM videos;

8) Insert the second record as well and run a select statement to verify it's there.

```
INSERT INTO videos (video id, added date, title)
VALUES (245e8024-14bd-11e5-9743-8238356b7e32, '2012-04-03', 'Cassandra & SSDs');
```
NOTE: You should now see two records in your videos table.

9) Let's remove the data you inserted using the TRUNCATE command.

TRUNCATE videos;

10) Execute the following command to import data into your videos table.

```
COPY videos(video_id, added_date, title)
FROM '/home/ubuntu/labwork/data-files/videos.csv'
WITH HEADER=TRUE;
```
11) Use SELECT to verify the data loaded correctly.

SELECT \* FROM videos;

12) Use SELECT to COUNT(\*) the number of imported rows. It should match the number of rows COPY reported as imported.

SELECT COUNT(\*) FROM videos;

13) To leave CQLSH execute this command:

QUIT